# <span id="page-0-2"></span>**Centre Administration - Dossiers de paiement**

**Contenu** 

[Dossiers de paiement](#page-0-0) [Rechercher un dossier de paiement](#page-0-1) [Dossier de paiement en échec, relance et modification](#page-1-0) [Dossier de paiement Inactif](#page-2-0) [Désactivation d'un dossier de paiement](#page-2-1) [Pages associées](#page-3-0)

## <span id="page-0-0"></span>Dossiers de paiement

## <span id="page-0-1"></span>Rechercher un dossier de paiement

Un dossier de paiement est un dossier virtuel contenant des informations liées à un portefeuille électronique et comprenant un échéancier. Cet échéancier liste toutes les échéances.

Pour rechercher un dossier de paiement, allez au menu Paiement par portefeuille > Dossiers de paiement. La page ci-dessous s'affiche.

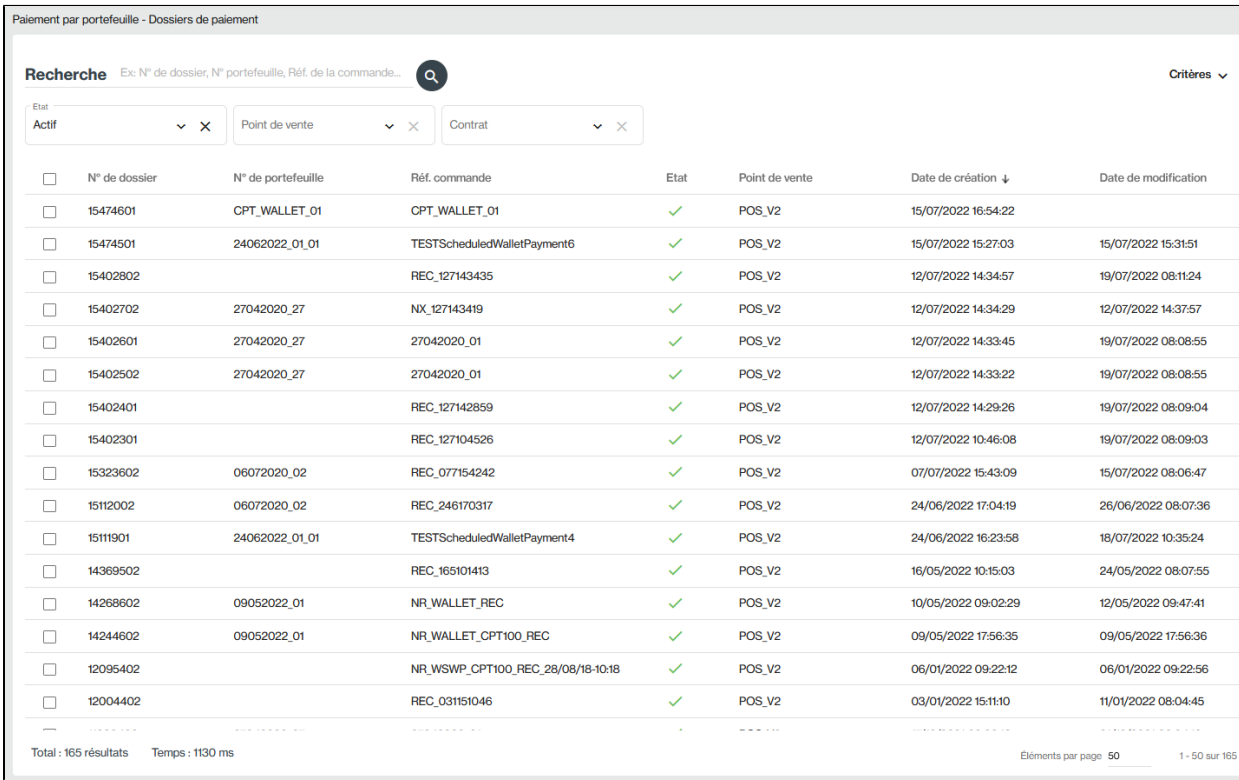

#### **Rechercher**

- Le champ RECHERCHE est réalisé sur les critères suivants : Numéro de dossier, numéro de portefeuille (id\_wallet) ou la référence commande.
- Les autres critères disponibles sont:
	- État Actif / Inactif.
	- o Point de vente,
	- Numéro de contrat du moyen de paiement
	- État : dossier clôturé
	- Date de création ou de modification
	- Échéances à venir ou en échec
	- État : nouvelle tentative en cours
	- Type de paiement

Plus d'informations

- [PW Paiement N fois \(NX\)](https://docs.monext.fr/pages/viewpage.action?pageId=747147142)
- [PW Paiement par abonnement \(REC\)](https://docs.monext.fr/pages/viewpage.action?pageId=747145047)

• Lancer la recherche en en cliquant sur la loupe

#### **Exporter**

Le résultat de la recherche au format Excel dans le menu Action.

#### **Sélectionner le détail du dossier**

Ce tableau contient un résumé des différents dossiers de paiement. Pour obtenir le détail de ces dossiers, cliquez sur la ligne du dossier. Vous avez la page ci-dessous qui s'affiche.

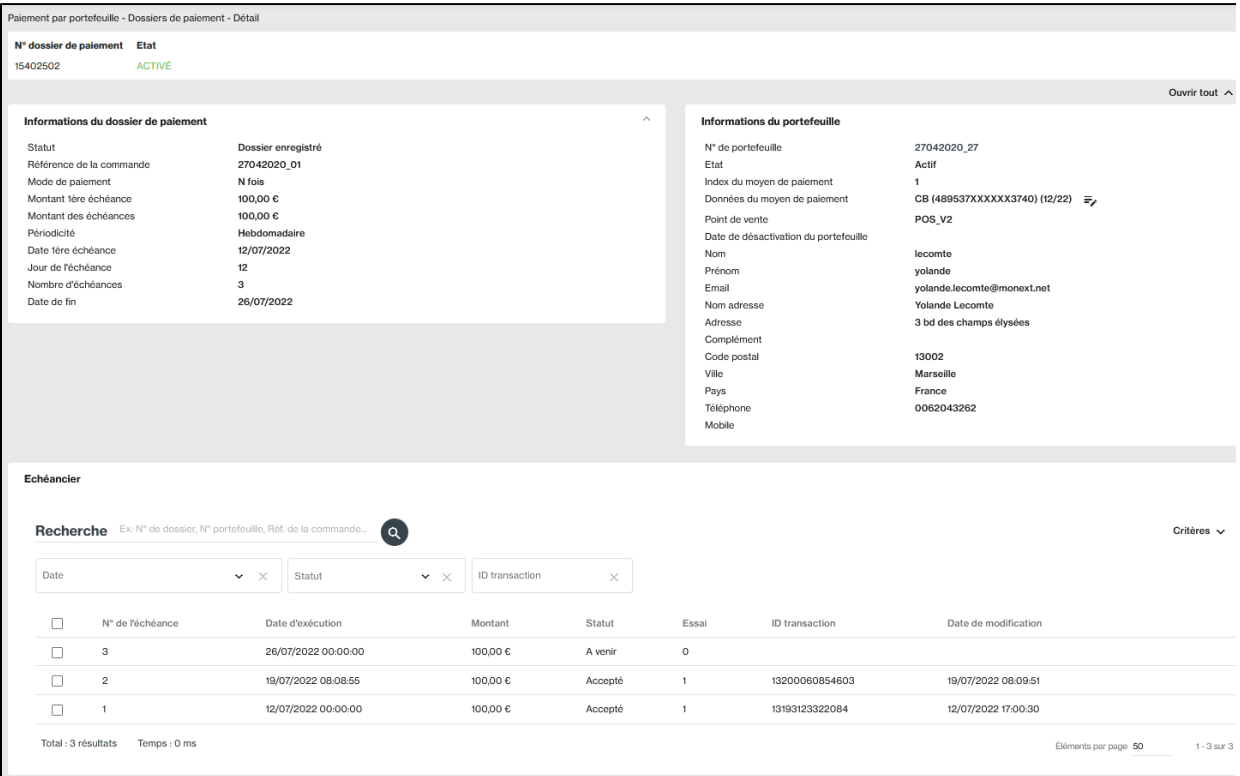

Le détail du dossier de paiement apparaît dans l'écran.

Vous n'avez qu'un droit de consultation sur cette page. Vous pouvez néanmoins modifier un dossier à condition que son échéance ne soit pas atteinte.

Vous pouvez également rechercher les échéances et les exporter.

### <span id="page-1-0"></span>Dossier de paiement en échec, relance et modification

Dans le tableau des échéances d'un dossier de paiement : si une échéance est en échec vous pouvez la relancer avec le lien sur la ligne de l'échéance.

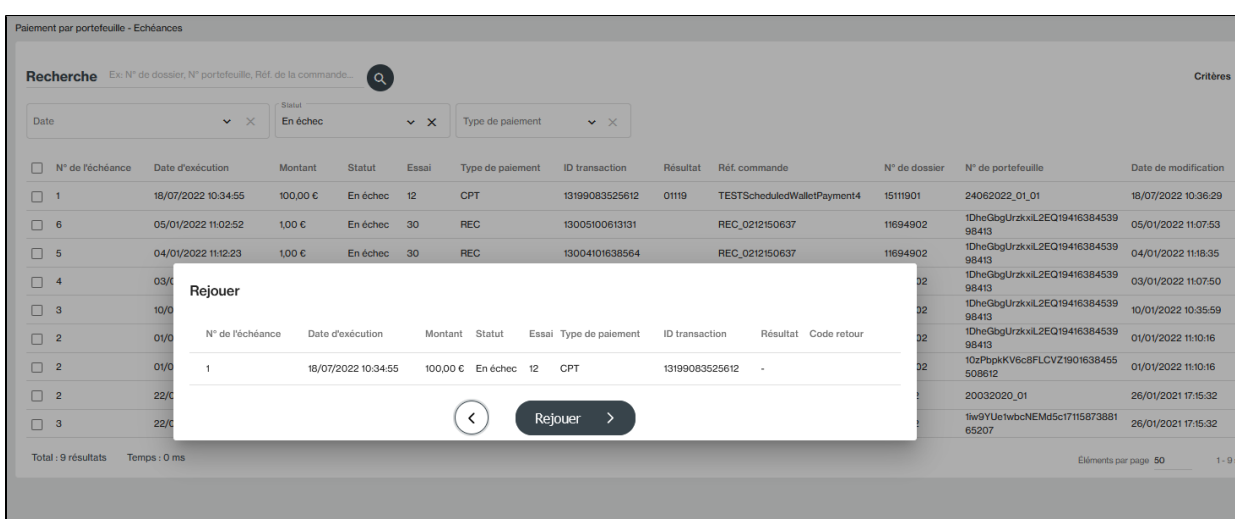

Vous pouvez également modifier le montant et la date d'une échéance avec l'état "A venir".

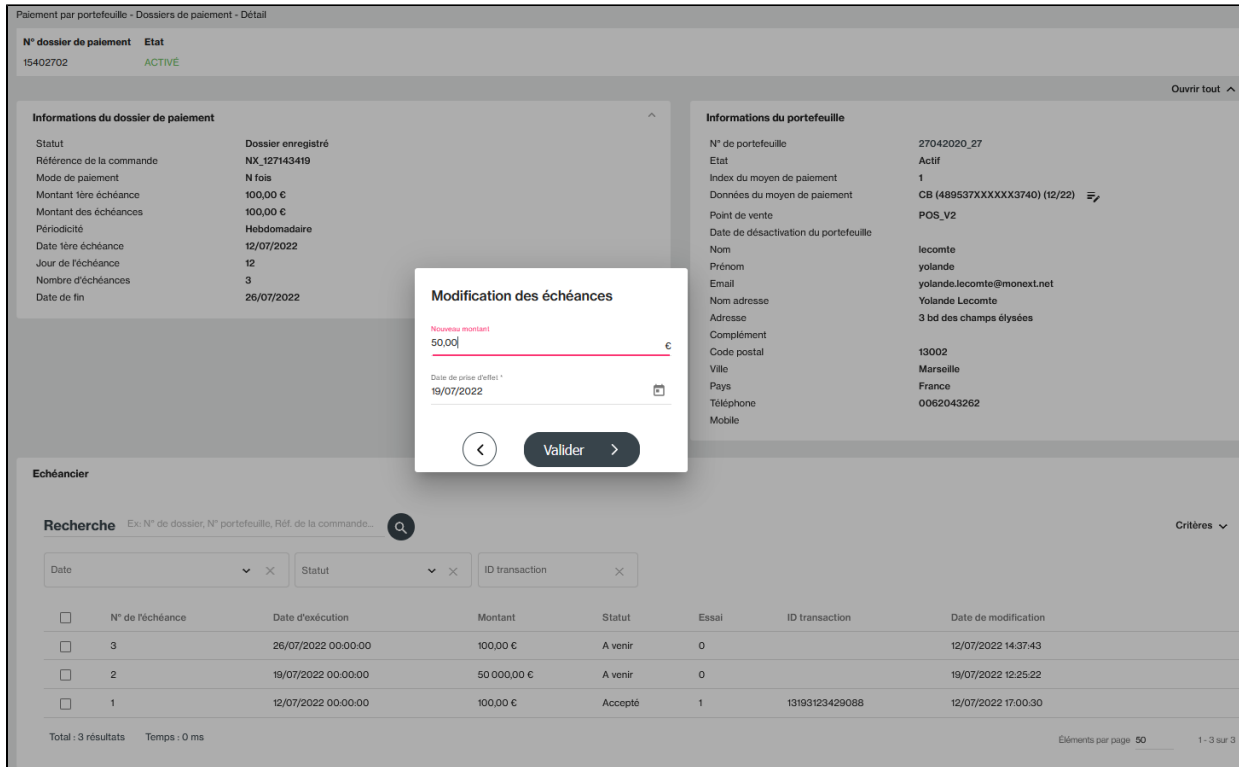

## <span id="page-2-0"></span>Dossier de paiement Inactif

Si votre dossier de paiement est Inactif alors qu'il y a un échéancier qui était planifiée, les demandes en cours sont inactives et annulées, donc il ne sera plus possible d'activer les demandes de débit.

Il faudra créer un nouvel échéancier même si le dossier de paiement est dit actif car il n'est plus utilisable, il n'y a plus d'échéancier rattaché.

## <span id="page-2-1"></span>Désactivation d'un dossier de paiement

Si vous avez besoin de désactiver un dossier de paiement :

- 1. Menu Dossier de paiement
- 2. Sélectionner le dossier
- 3. Menu Action puis option "Désactiver".

ou dans le détail du dossier, le menu Action permet également de désactiver le dossier si aucune échéance est à venir.

## <span id="page-3-0"></span>Pages associées

- [Centre Administration Dossiers de paiement](#page-0-2)
- [Centre Administration Echéances](https://docs.monext.fr/pages/viewpage.action?pageId=870060844)
- [Centre Administration Paiement par portefeuille](https://docs.monext.fr/display/DT/Centre+Administration+-+Paiement+par+portefeuille)
- [Centre Administration Portefeuille](https://docs.monext.fr/display/DT/Centre+Administration+-+Portefeuille)